# **Transferring your autosomal DNA results to other Databases**

- You can export raw data from your test results and import into a 3<sup>rd</sup> Party.
	- Increases your chances of finding a valuable match & provides alternative tools such as a chromosome browser.
- AncestryDNA & 23andMe (v3 only ~Nov 2010-Nov 2013) results can be imported into FTDNA (free to import/\$39 for full tool usage.)
- Results from all 3 major vendors can be imported into GEDMatch.com for free.
	- Other 3<sup>rd</sup> party sites include: [https://dna.land/,](https://dna.land/) [www.math.mun.ca/~dapike/ff23utils,](http://www.math.mun.ca/~dapike/ff23utils)<http://dnagedcom.com/>
	- See a thorough list at: [http://www.isogg.org/wiki/Autosomal\\_DNA\\_tools](http://www.isogg.org/wiki/Autosomal_DNA_tools)

The process:

- Export your raw data from your DNA testing site
- Save that file onto your computer
- Import your raw data into your target DNA site(s)

Detailed instructions follow:

- I How to **export** your raw data from AncestryDNA
- II How to **export** your raw data from FamilyTreeDNA (FTDNA)
- III How to **import** your raw data into FamilyTreeDNA (FTDNA)
- IV How to **import** your raw data into GEDMatch

# **I How to export your raw data from AncestryDNA**

- Go to<http://dna.ancestry.com/> and sign in as usual.
- Your Ancestry home page is displayed.
- On the right side of the page, click *Settings*.

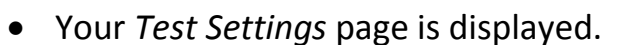

 On the right side of the page, in the *Download your raw DNA data* section, click *Get Started*.

Download your raw DNA data

To begin the download, you will need to complete a couple of security steps to protect your information.

 $\bullet$  **SETTINGS** 

**GET STARTED** What is Raw DNA data?

The *Download your raw DNA data* window is displayed.

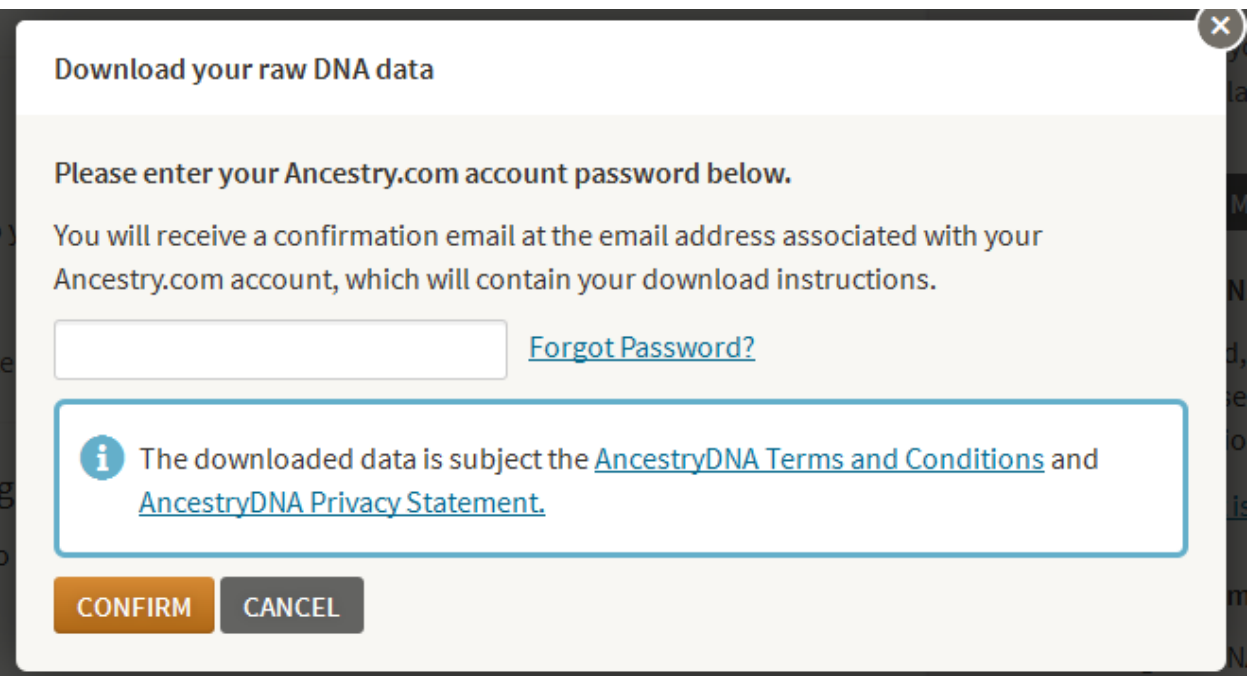

- Enter your password in the empty field and click *Confirm*.
- A window requesting that you check your email is displayed.

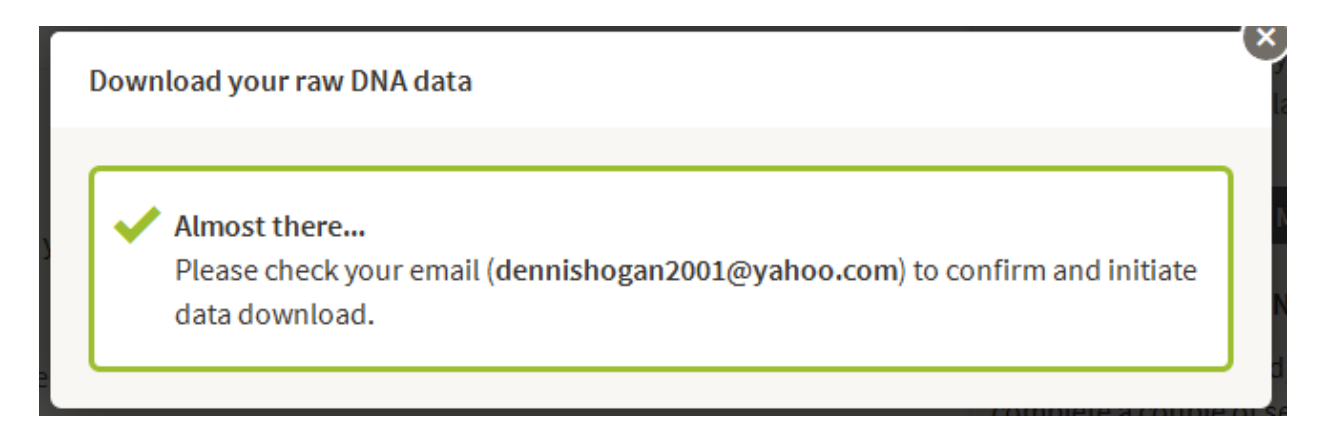

- Check for an email from AncestryDNA with the subject line *Your request to download AncestryDNA raw data*.
- In the email, click *Confirm Data Download*.
- The Download DNA Raw Data screen displays.

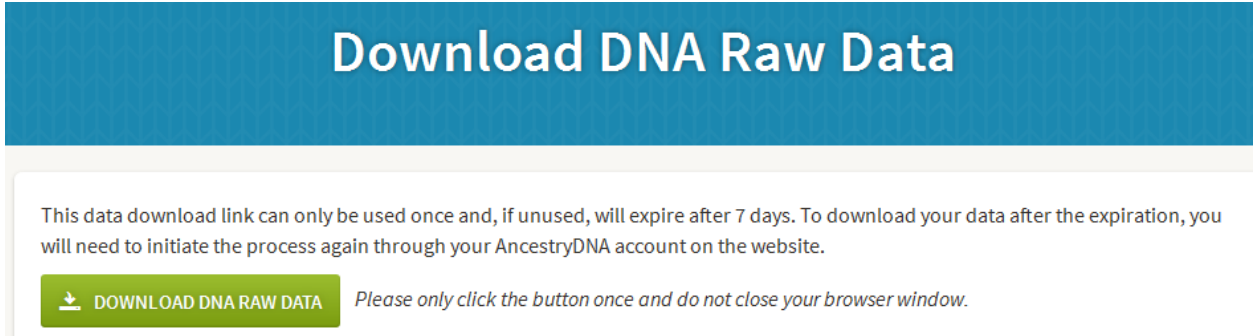

- Click *Download DNA Raw Data* (green icon) to download your raw data file.
- Leave in zipped format (.zip) for importing to FTDNA & GEDMatch (other 3rd party sites may require a different format).
- Save to a location where you will be able to find the file.

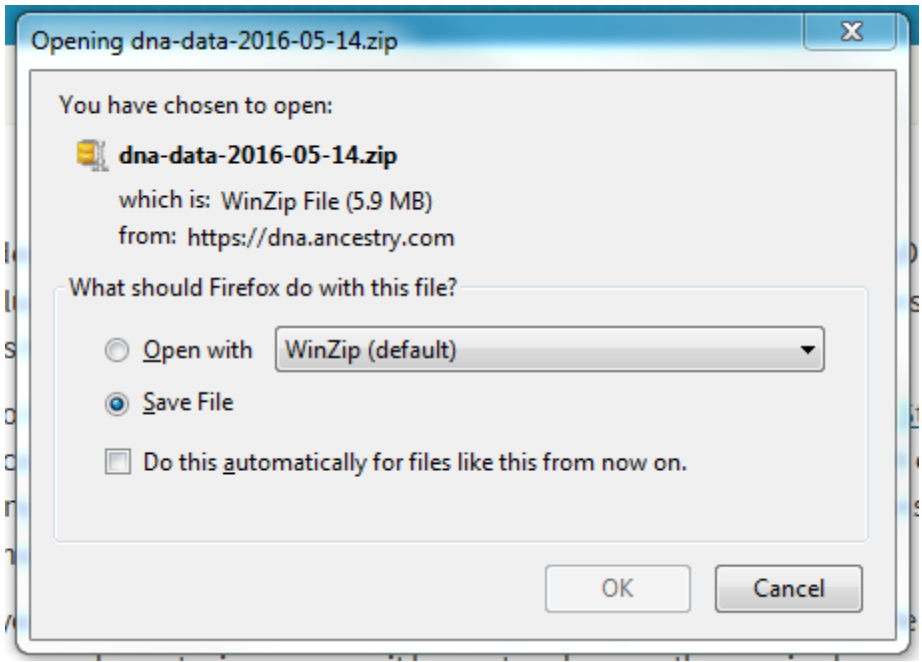

- Do not rename the file, because the receiving site may make decisions based on the external file name.
- Store the file in a folder whose name helps you understand its contents
	- o Since you may over time purchase kits from multiple vendors, include the vendor name in the folder name.
	- o Since you may over time manage DNA for multiple people, include the person's name in the folder name.
	- o Example: RawDataAncestrySmithJohn would indicate that the contents are raw data downloaded from AncestryDNA for John Smith.

# **II How to export your raw data from FamilyTreeDNA (FTDNA)**

- Go to<https://www.familytreedna.com/> and sign in as usual.
- Your myFTDNA page is displayed.
- On the menu bar, click **myFTDNA** > **MyDNA** > **Family Finder** > **Download Raw Data**.

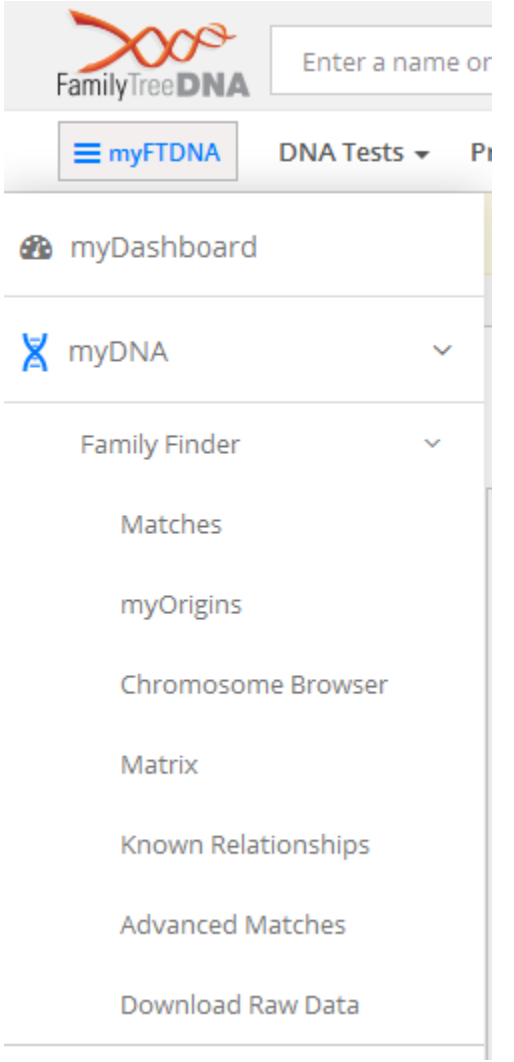

The *Download Your Data* screen displays.

**FAMILY FINDER - DOWNLOADS** 

Feedback Refer Friends & Family

# **Download Your Data** Z Raw Data & Print Reports

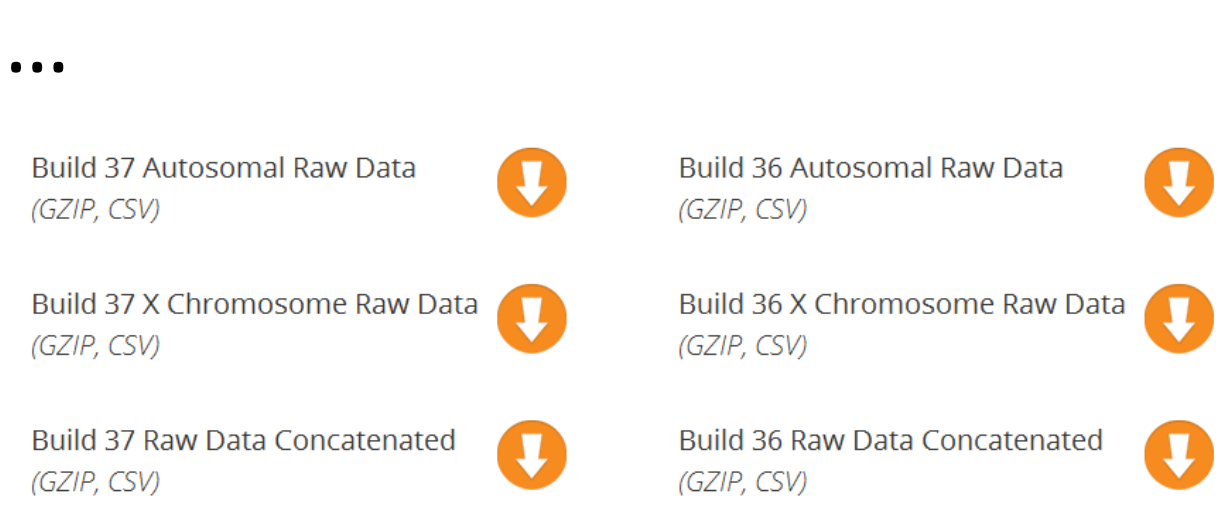

 If you are going to import into GEDMatch, click *Build 36 Raw Data*  **Concatenated** to download your raw data file. (Other 3<sup>rd</sup> party sites may require a different file selection.)

> **Build 36 Raw Data Concatenated** (GZIP, CSV)

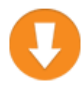

- Leave in zipped format (.gz) for importing to GEDMatch (other 3<sup>rd</sup> party sites may require a different format).
- Save to a location where you will be able to find the file.

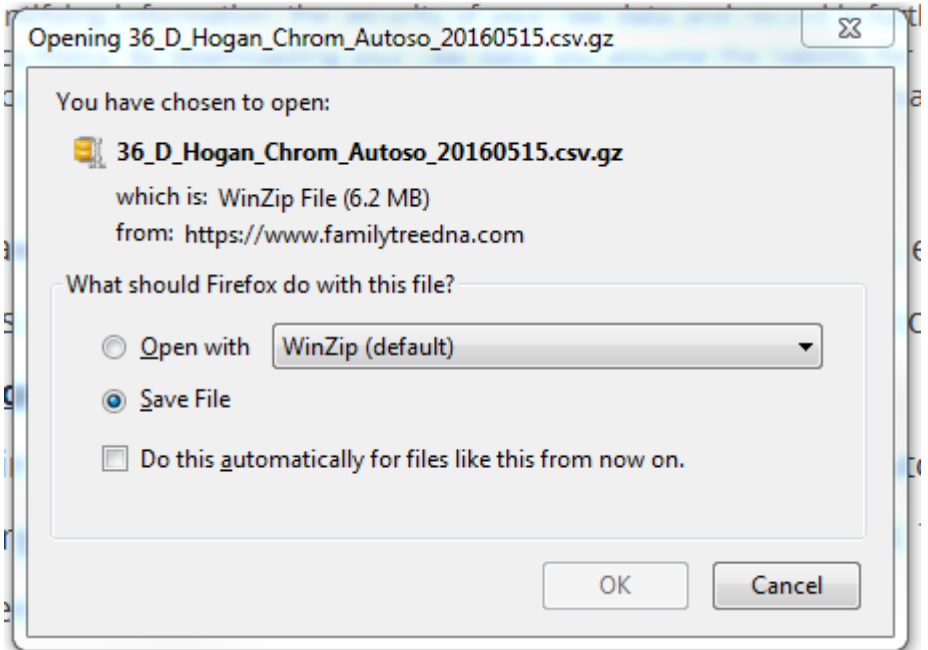

- Do not rename the file, because the receiving site may make decisions based on the external file name.
- Store the file in a folder whose name helps you understand its contents
	- o Since you may over time purchase kits from multiple vendors, include the vendor name in the folder name.
	- o Since you may over time manage DNA for multiple people, include the person's name in the folder name.
	- o Example: RawDataFTDNASmithJohn would indicate that the contents are raw data downloaded from FamilyTreeDNA for John Smith.

## **III How to import your raw data into FamilyTreeDNA (FTDNA)**

- Go to<https://www.familytreedna.com/>
- The home page displays.
- On the menu bar, click **DNA Tests** > **Autosomal Transfer**

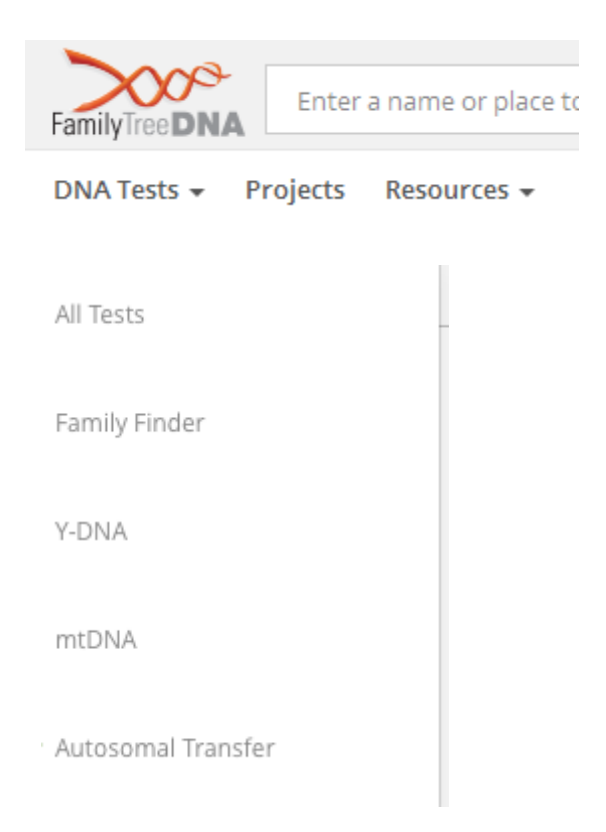

The *Discover new matches for FREE* screen displays.

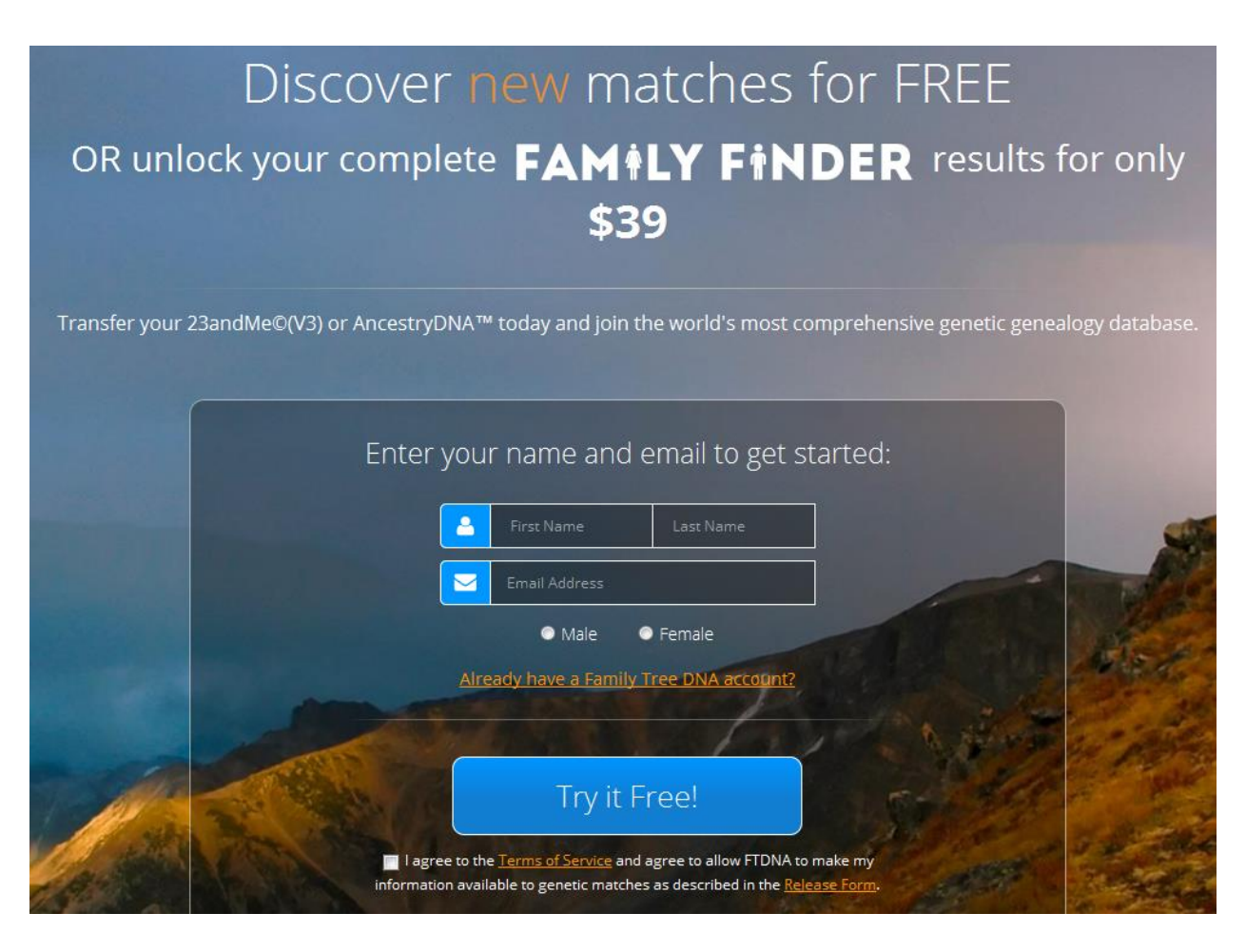

- Fill in the form. Enter first name, last name, & email address. Check the box for "I agree to the …" (You should read the Terms of Service & Release Forms.)
- If you do not have a FTDNA account, ignore the *Already have a Family Tree DNA account?* link.
- Click *Try it Free!*
- The *Upload your Ancestry DNA or 23andMe (V3) raw data* window displays.

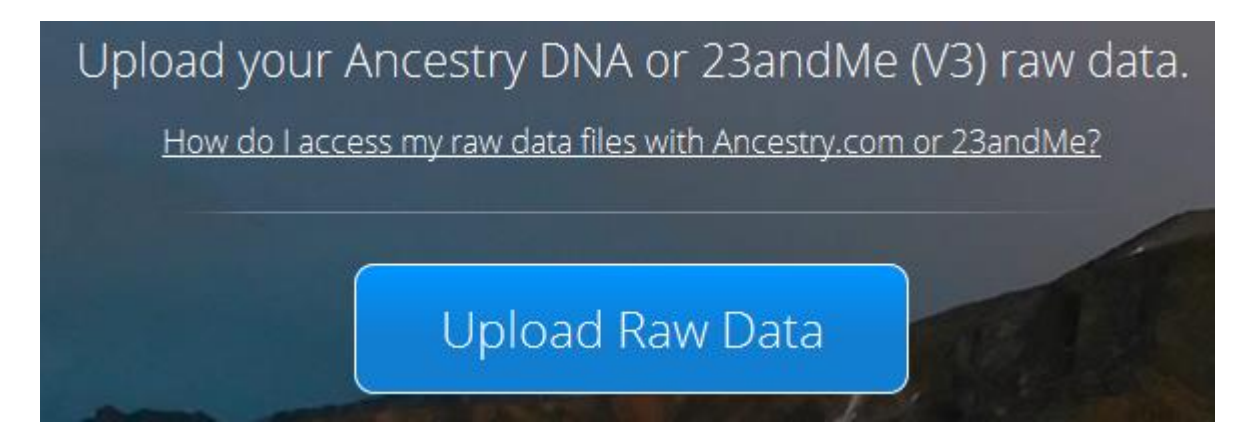

- Click *Upload Raw Data*
- Select your raw data file that you saved on your computer.
- You will receive an email after your raw data is processed.
- As a free user of FTDNA, you will have access to your top 20 matches and limited access to FTDNA tools.
- You will be given the opportunity to pay \$39 to gain access to all matches, tools, and myOrigins.
	- $\circ$  If you do pay for full access:
		- In *My Profile* (in the dropdown under your name & kit number) under *Personal Profile*, enter a Surname List

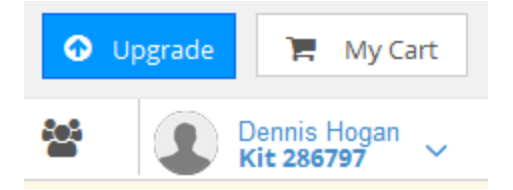

- You should also upload your family tree (optional).
	- o You must create a GEDCOM file (.GED or .ged). A GEDCOM file can be exported by a genealogy program or an online tree. Here is a general description of how to do this: [http://genealogy.about.com/od/family\\_tree\\_software/qt/H](http://genealogy.about.com/od/family_tree_software/qt/How-To-Create-A-Gedcom-File.htm) [ow-To-Create-A-Gedcom-File.htm](http://genealogy.about.com/od/family_tree_software/qt/How-To-Create-A-Gedcom-File.htm)
	- o After you have created a GEDCOM file, on the menu bar, click **myFTDNA** > **Upload GEDCOM**

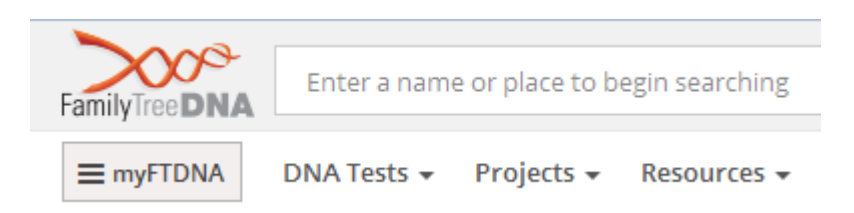

 Go through all tabs at *My Profile* & *myFTDNA* to make sure the content and settings are what you want.

# **IV How to import your raw data into GEDMatch**

- Go to [https://www.gedmatch.com](https://www.gedmatch.com/)
- The home page displays which includes:

Not Registered? Click HERE

Forgot your password or wish to change your password? Click HERE

Site policy: Click HERE

- The Site policy is informative. Probably you should read the policy before registering. Click on *HERE* by *Site policy.* Return to the home page after reading.
- You must register which is free. Click *HERE* by *Not Registered?*
- The User Registration page displays. Fill in the blanks and click *Register*.
- A window requesting that you check your email is displayed.

An email has been sent to dennishogan2001@yahoo.com with a 'Registration Confirmation Code'. Please copy that code from your email, and paste it in the space below. Then, click on the 'Confirm' button below to complete the registration process. Do NOT close this page until you have completed that process, or you will have to start registration over. If you do not receive a confirmation email within a few minutes, click HERE Confirm

- Check your email for an email from GEDMatch with the subject line *GEDMatch.com Registration Confirmation Code*
- In the email, copy the confirmation code.
- In the previously displayed window (displayed above), past the code into the empty box, and click *Confirm*.
- The GEDMatch Tools for DNA & Genealogy Research page displays.

# **Tools for DNA & Genealogy Research**

- In the *File Uploads* section, click on your source of your raw data.
	- o If your source is FTDNA, click *FTDNA concatenated DNA file.*
	- o If your source is AncestryDNA, click *Ancestry.com*.
	- $\circ$  If you have tested with multiple companies, only do 1 upload and it does not matter which source you use.

#### **File Uploads**

#### **Raw DNA file Uploads**

We are now accepting the new format FTDNA raw DNA files. The new file format is now available for downloaded from the FTDNA site. Old format files are no longer being accepted.

- **FTDNA** concatenated DNA file
- WeGene upload BETA NOTE: File must be zipped before uploading
- 23andMe
- 23andMe fast & easy NEW
- Ancestry.Com

Do NOT un-zip raw DNA data files before uploading.

#### **Genealogy - Family Trees**

- **GEDCOM** genealogy Upload
- **GEDCOM**
- genealogy Upload **Fast Beta version**

- The *GEDmatch Data Upload* page displays
- Provide entries for the form:

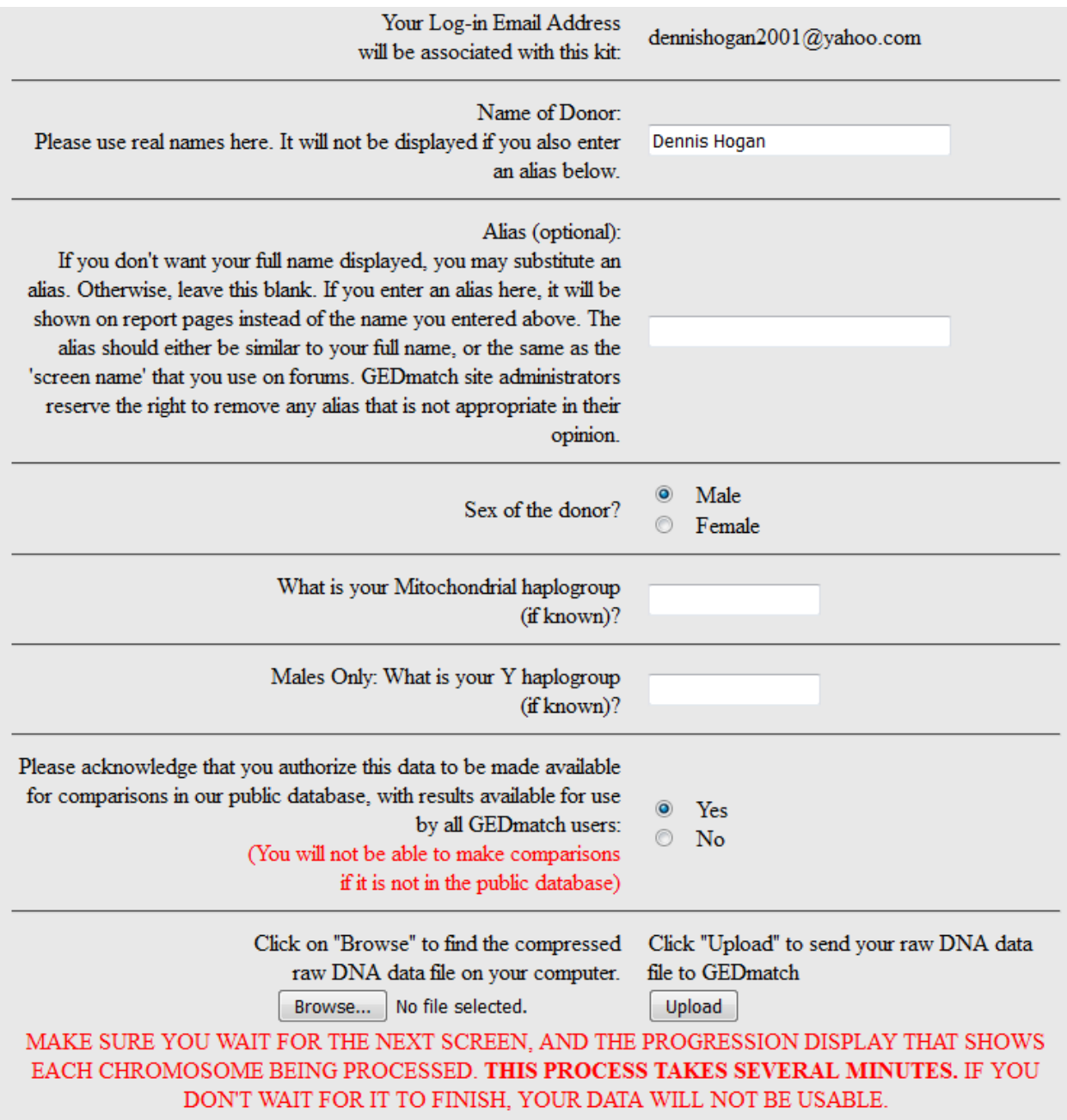

Click *Browse* & select your raw data file that you saved on your computer.

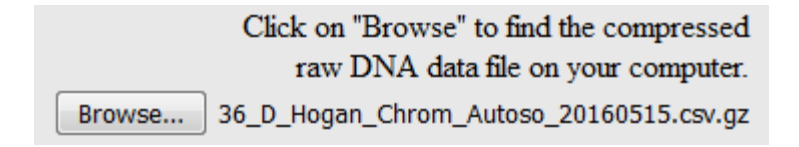

Click Upload to upload your raw data file.

 The *Family Tree DNA raw data file upload* page displays. **DO NOT** leave this page until **ALL** chromosomes have processed & the word *Finished* is displayed at the bottom of the page.

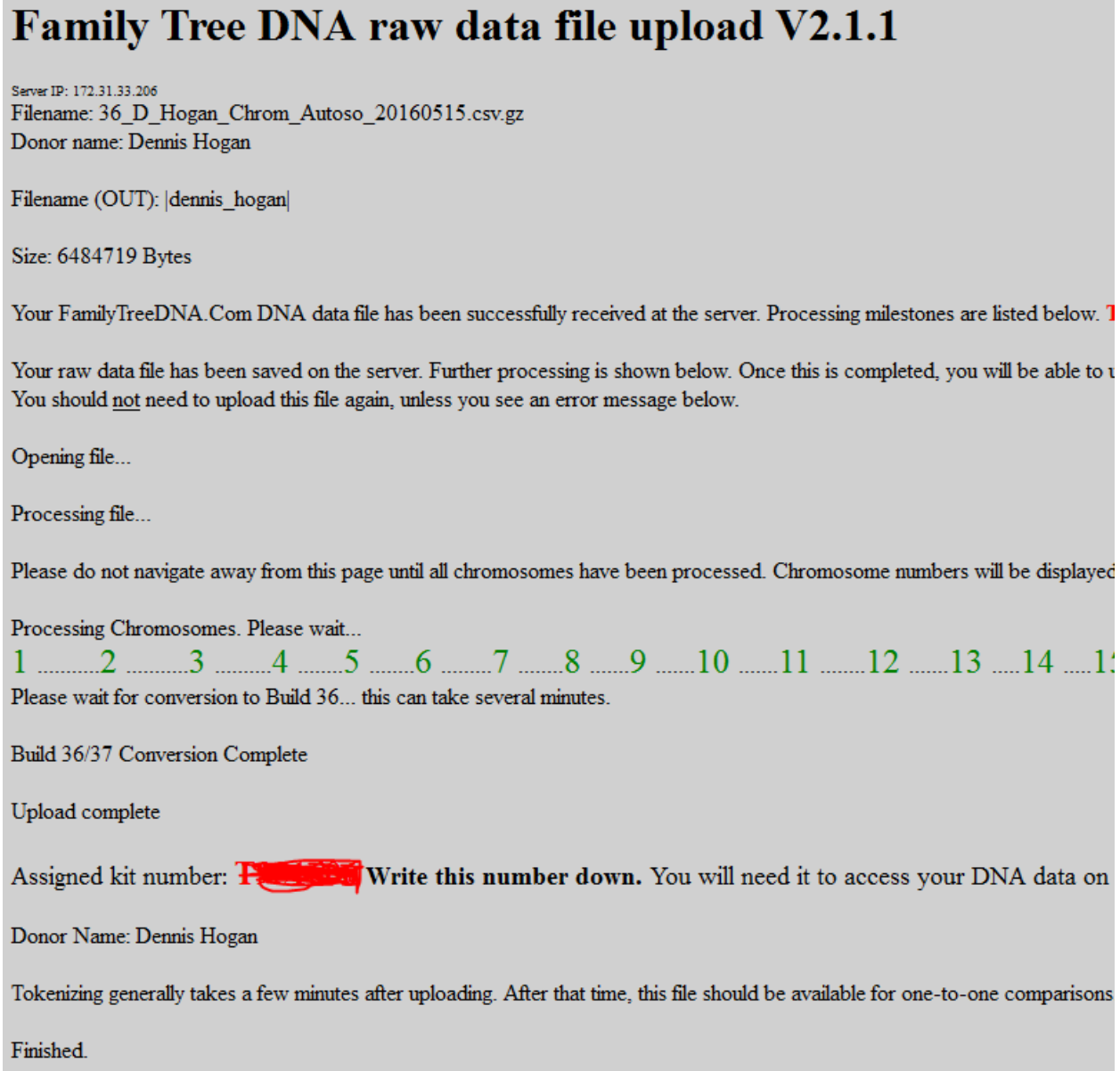

Record your *Assigned kit number*!!

- You should also upload your family tree (optional).
	- o You must create a GEDCOM file (.GED or .ged). A GEDCOM file can be exported by a genealogy program or an online tree. Here is a general description of how to do this: [http://genealogy.about.com/od/family\\_tree\\_software/qt/How-To-](http://genealogy.about.com/od/family_tree_software/qt/How-To-Create-A-Gedcom-File.htm)
	- [Create-A-Gedcom-File.htm](http://genealogy.about.com/od/family_tree_software/qt/How-To-Create-A-Gedcom-File.htm) o GEDMatch does not privatize living individuals, so you are responsible for doing this if you choose.

#### **File Uploads**

#### **Raw DNA file Uploads**

We are now accepting the new format FTDNA raw DNA files. The new file format is now available for downloaded from the FTDNA site. Old format files are no longer being accepted

#### **Genealogy - Family Trees**

- **GEDCOM** genealogy Upload
- **GEDCOM** genealogy Upload **Fast Beta version**
- After you have created a GEDCOM file, in the *File Uploads* section, click *GEDCOM genealogy Upload*.
- The *GEDCOM Upload* page displays
- Provide entries for the form:

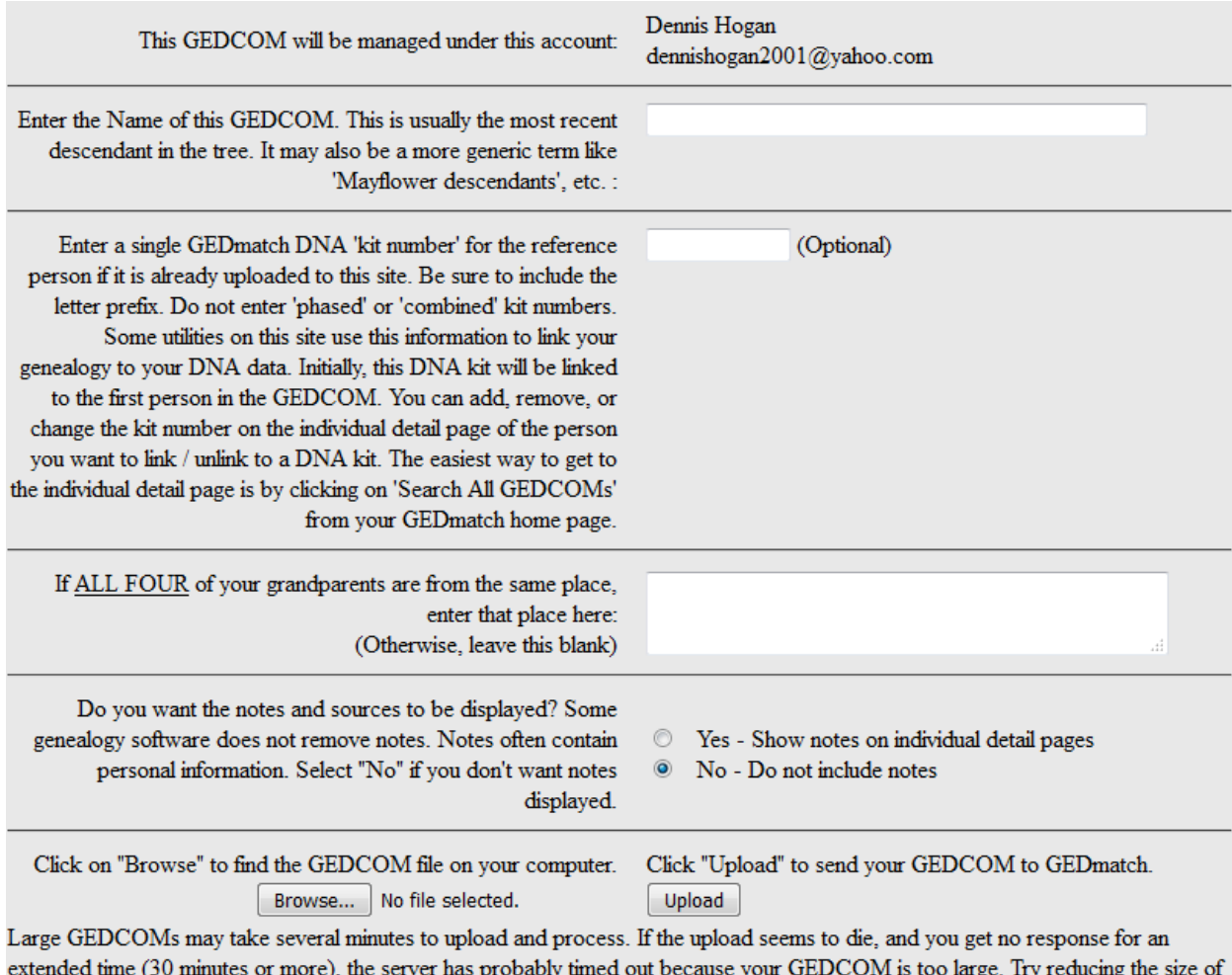

your GEDCOM and upload again. If that doesn't help, send an email to the site administrator.

### Click *Browse* & select your GEDCOM file.

Click on "Browse" to find the GEDCOM file on your computer. Browse... DennisHoganAncestors.ged

Click *Upload* to upload your GEDCOM file.

Email: dennishogan2001@yahoo.com

Donor Name: DennisHogan

Filename (IN): DennisHoganAncestors.ged

Your GEDCOM file has been received. Please stay on this page while addiitonal processing takes place. Proces

Size: 103503 Bytes

Building name table... Please wait...

NOTICE: This GEDCOM was created using character encoding 'ANSI'. GEDmatch stores data internally as U encoding.

Finished building name table with 33 individuals.

Starting to process family relationships...

Finished processing family relationships.

Each GEDCOM upload requires that the 'donor' or 'point person' be identified. It is sometimes difficult to locate You can remove that person's DNA kit, or add other DNA kits to be associated with this GEDCOM at any tim as:

: I220) Christine Elizabeth Lawrence, 11 Nov 1949

Click on the link above to change the link(s) between this GEDCOM and DNA kits.

Your GEDCOM upload has been assigned ID number **WRITE THIS NUMBER DOWN** You will need to have this to make comparisons to other GEDCOMs

GEDCOM UPLOAD AND PROCESSING HAS BEEN COMPLETED.

 $\overline{ }$ 

FINISHED.

- The *GEDCOM upload* page displays. **DO NOT** leave this page until **ALL** processing is complete & the word *FINISHED* is displayed at the bottom of the page.
- Record your *assigned ID number*!!